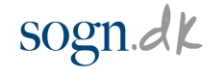

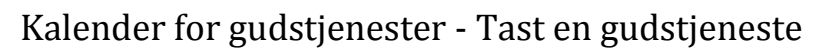

1. Klik på "**Gudstjenester**" i menuen til højre.

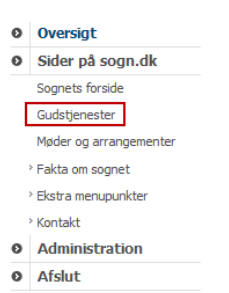

2. Vælg en dato ved at klikke på datoen i kalenderen.

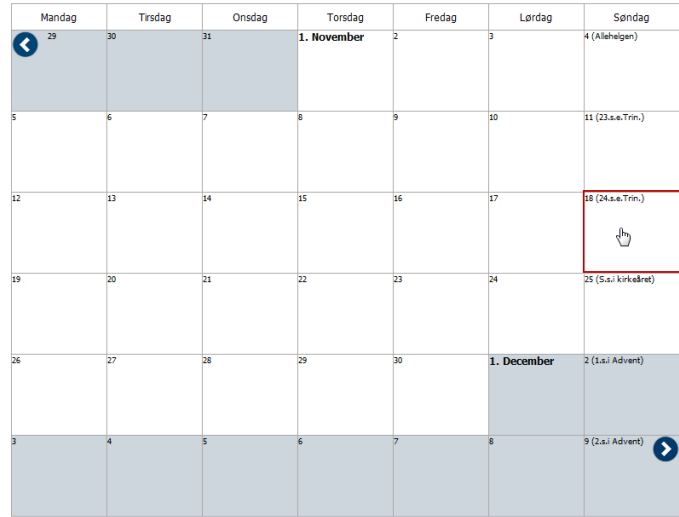

3. Du kan kun vælge dage i den aktive måned. Ønsker du at skifte mellem månederne, klikker du på den blå tilbage eller frem-pil i henholdsvis øverste venstre og nederste højre hjørne.

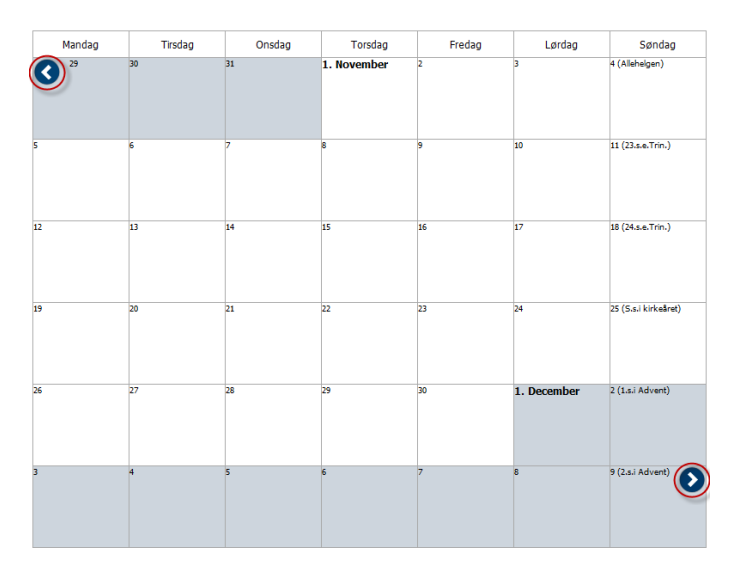

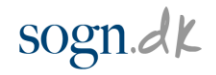

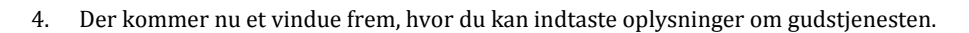

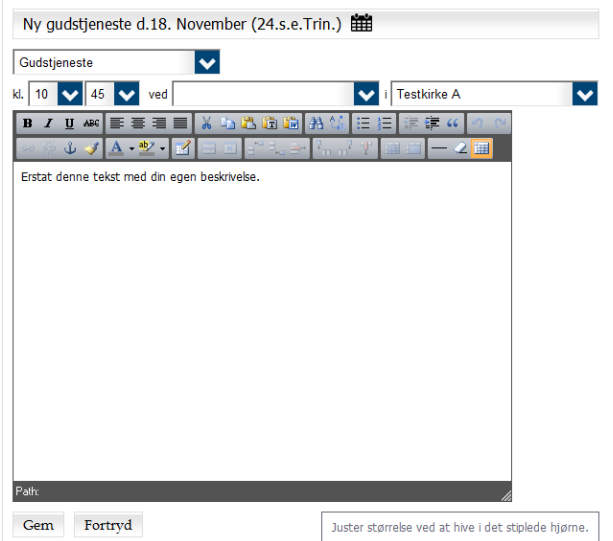

5. Du kan vælge gudstjenestetype ved at klikke på den blå pil til højre i feltet "**Gudstjeneste**".

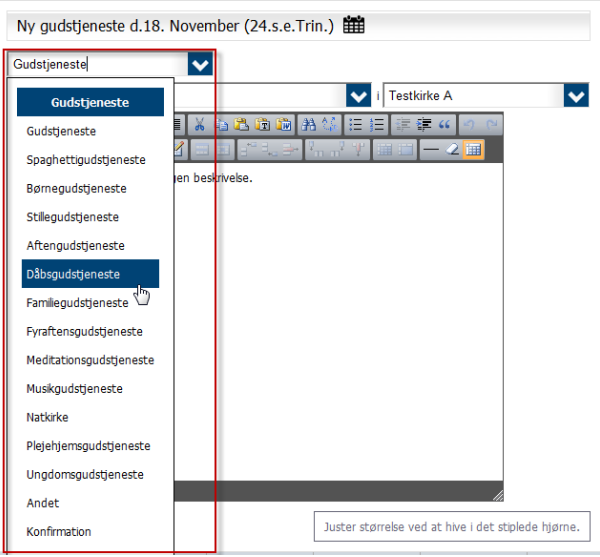

 $\mathbf{L}$ 

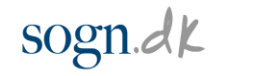

6. Du kan ændre tidspunktet for, hvornår gudstjenesten begynder ved at klikke på de blå pile til højre i feltet "**kl.**".

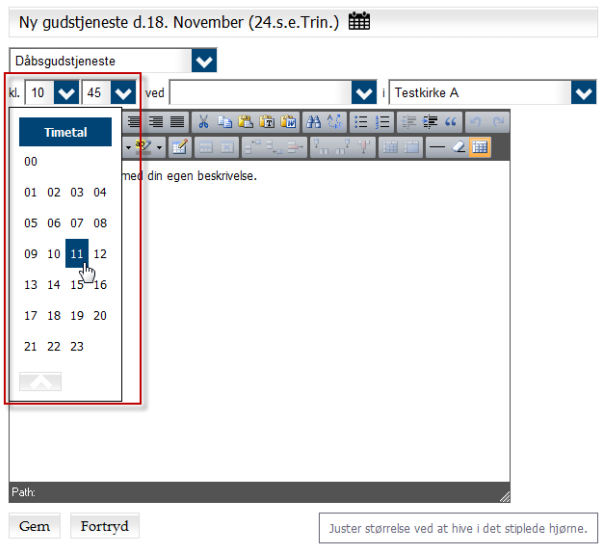

7. Du vælger, hvilken præst der holder gudstjenesten ved at klikke den blå pil til højre i feltet "**ved**".

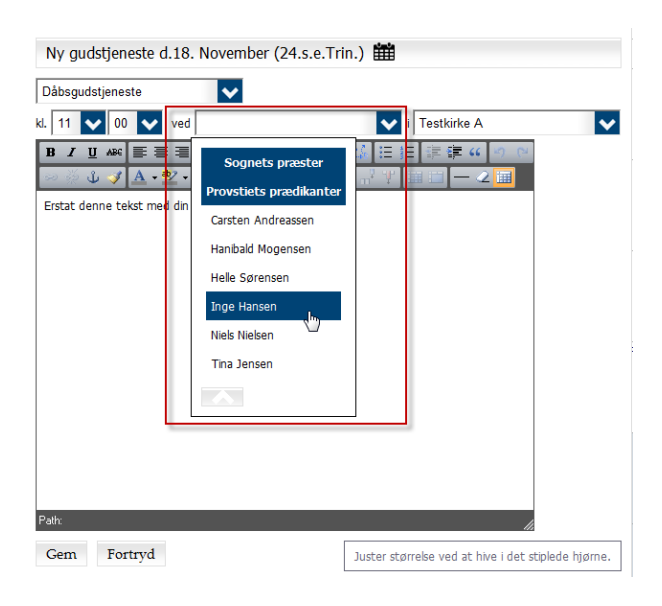

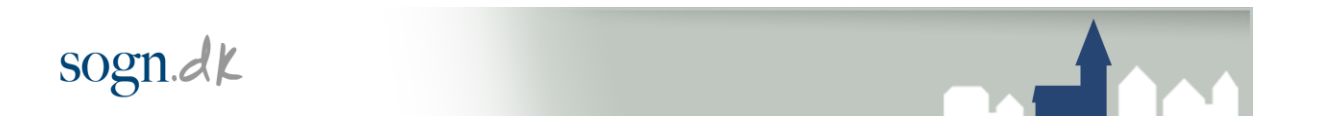

8. Hvis det ikke er en af sognets præster, der skal holde gudstjenesten, kan du taste præstens navn i feltet "**ved**".

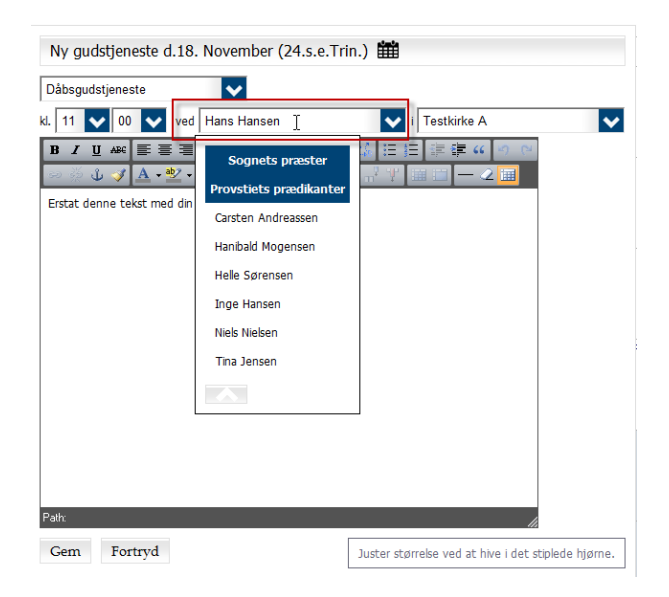

9. Du vælger, i hvilken kirke gudstjenesten skal foregå i det sidste felt ved at klikke på pilen til højre.

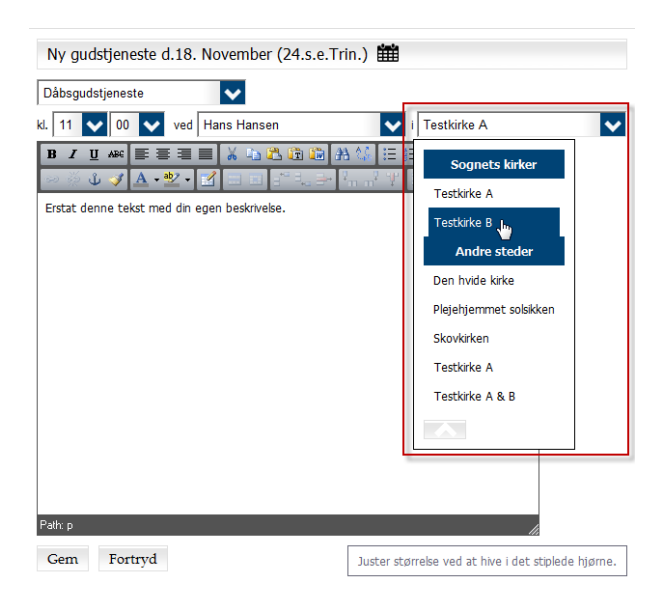

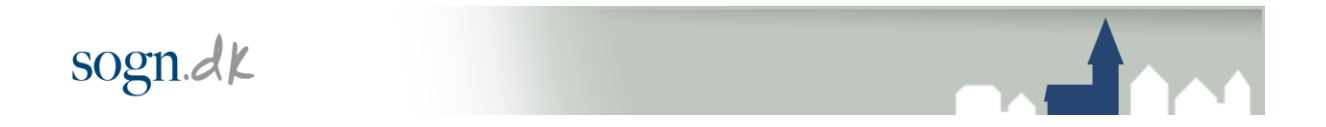

10. Hvis gudstjenesten ikke skal foregå i en af sognets kirker, kan du taste kirkens navn i feltet.

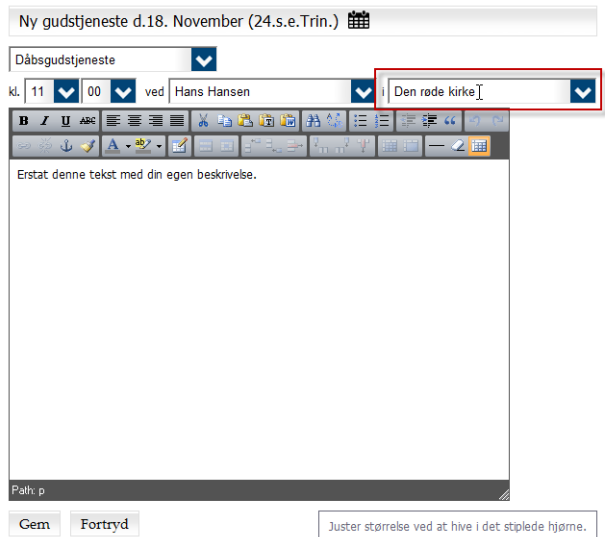

11. Hvis du vil give en kort beskrivelse af gudstjenesten, kan du gøre det i tekstfeltet.

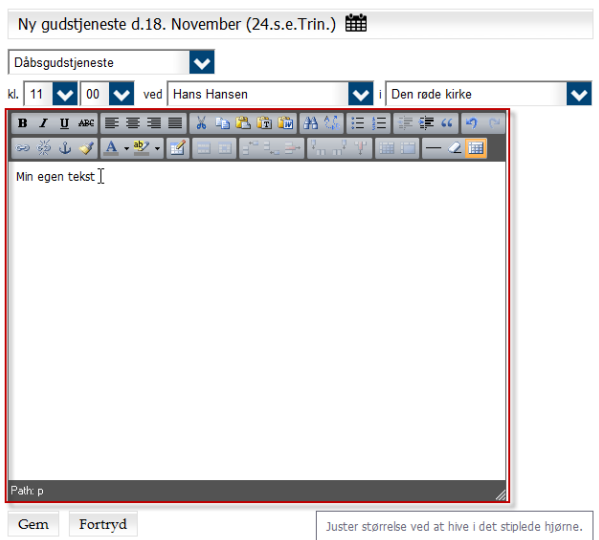

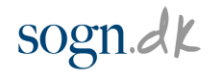

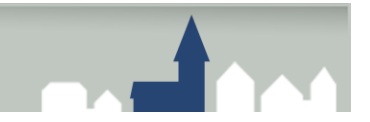

12. Når du er færdig, skal du gemme gudstjenesten. Det gør du ved at klikke på knappen "**Gem**" i bunden af vinduet. Ønsker du ikke at gemme den indtastede gudstjeneste, klikker du på knappen "**Fortryd**".

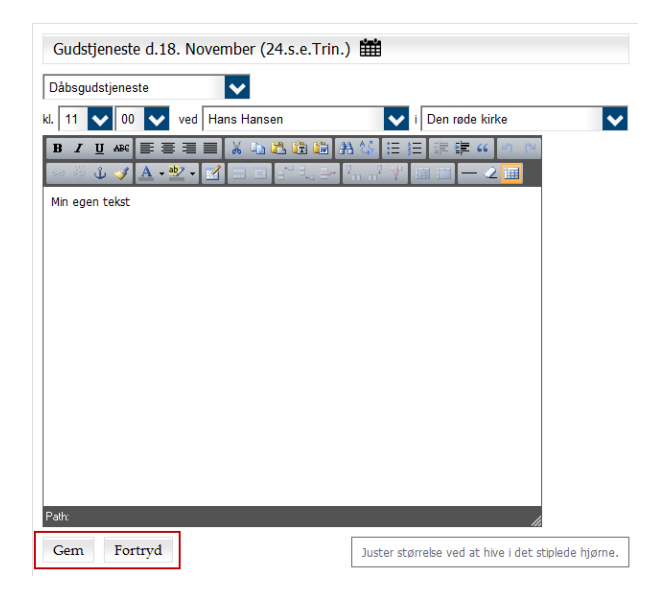

13. Du kan oprette flere gudstjenester på samme dag ved at klikke på "**Tilføj her**" under den indtastede gudstjeneste for den pågældende dato.

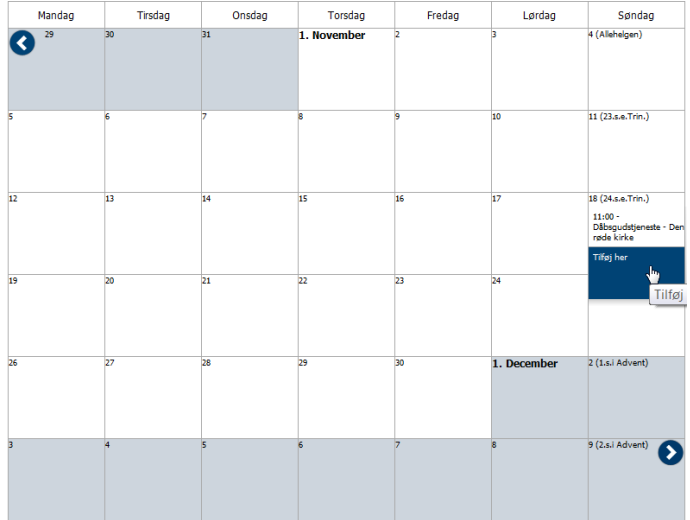

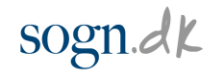

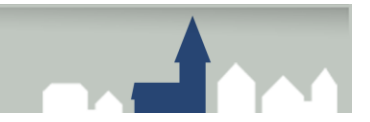

## Ændring af indtastet gudstjeneste.

1. Ønsker du at ændre i en indtastet gudstjeneste, klikker du på gustjenesten i kalendervisningen for at åbne redigeringsvinduet.

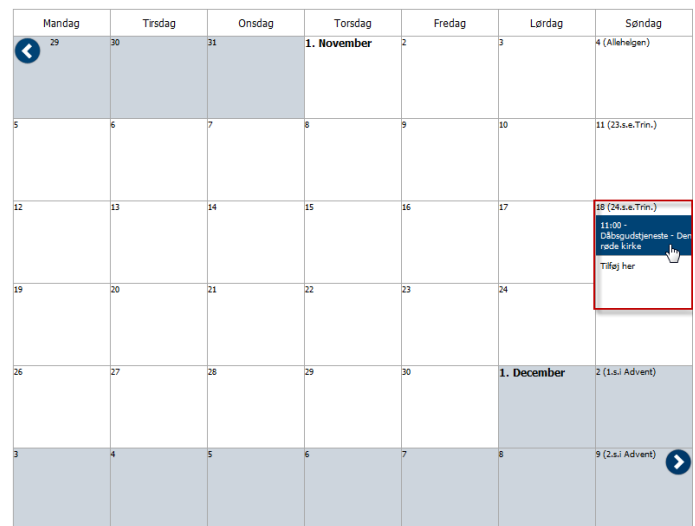

- 2. Du kan nu ændre gudstjenestetype, tidspunkt, prædikant, kirke og fritekst på samme måde som beskrevet ovenfor i oprettelse af gudstjeneste.
- 3. Ønsker du at flytte gudstjenesten til en anden dato, skal du klikke på kalender-ikonet øverst i vinduet.

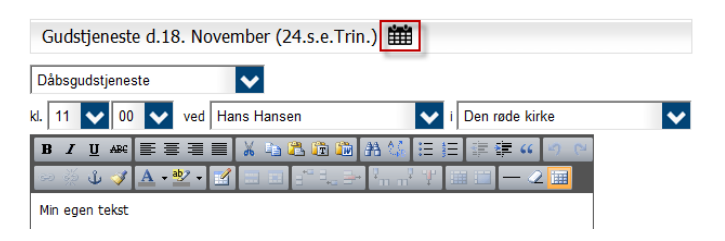

4. Klik på den dato, du ønsker at flytte gudstjenesten til.

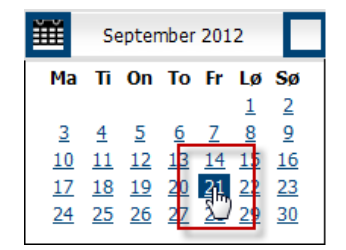

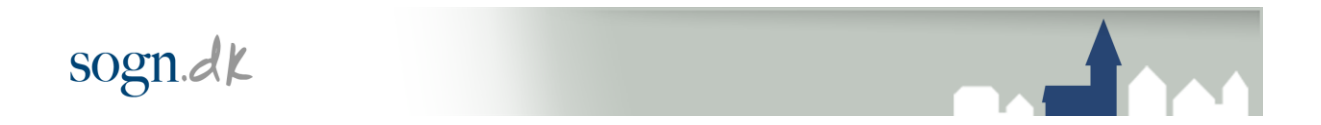

5. Datoen opdateres nu automatisk og flyttes til den nye dato i kalenderen.

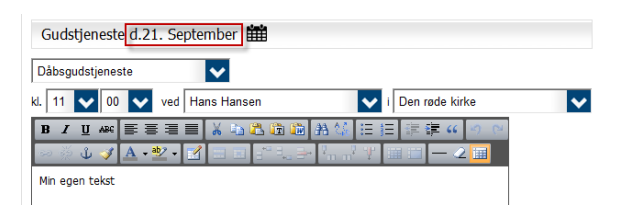

## Slet en indtastet gudstjeneste.

1. Ønsker du at slette en tastet gudstjeneste, klikker du på gustjenesten i kalendervisningen for at åbne redigeringsvinduet.

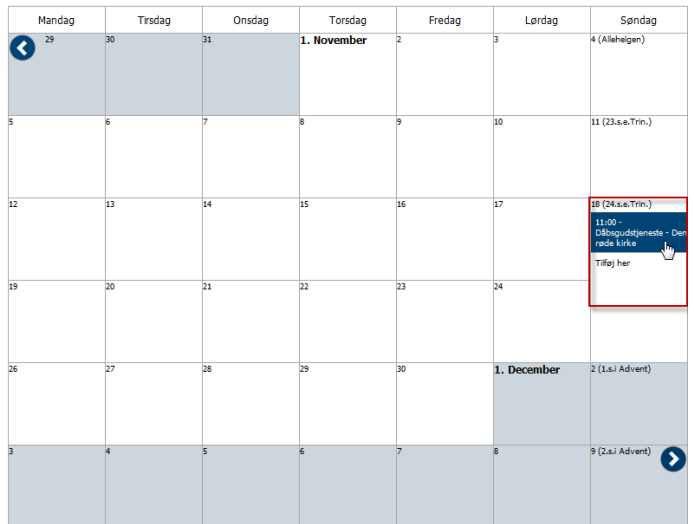

2. Klik derefter på knappen "**Slet**".

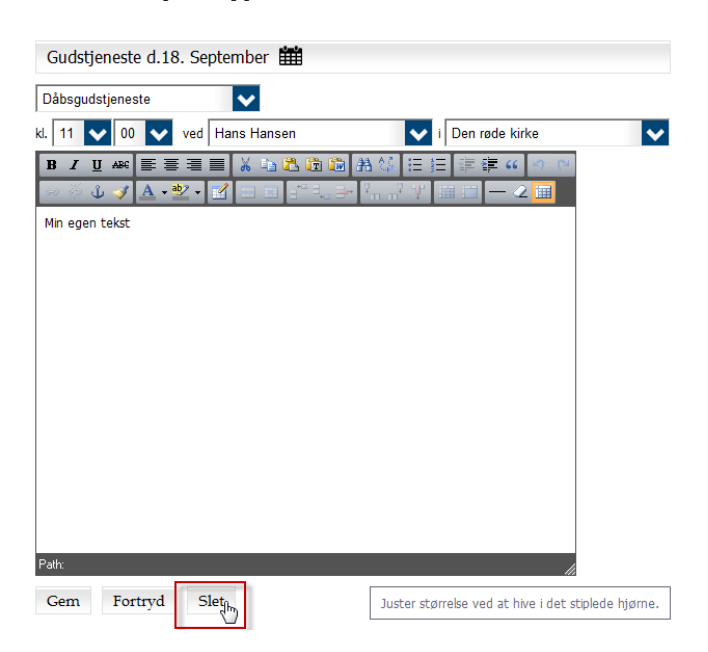